Instructional & Information Technology Services (IITS)

## **Enabling A Mobile Authenticator for Viking Portal Access**

Using a mobile authenticator is a convenient and safe way to create a **O**ne **T**ime **P**asscode (OTP) in order to access your Viking Portal/reset your password. The following instructions highlight how to set up a mobile authenticator. For this example, we will use PortalGuard, however there are other options to choose from such as Google, Microsoft, and more. Visit <u>LBCC Multi-Factor Authentication</u> site for a list of acceptable choices.

Step 1: Log into Viking Portal with your credentials. <u>https://portal.lbcc.edu/sso/</u>

|                                                                                              | VIKING PORTAL                          |
|----------------------------------------------------------------------------------------------|----------------------------------------|
| VikingID / EmployeeID<br>Password                                                            | <b>B</b> LONG BEACH<br>CITY COLLEGE    |
| Login <ul> <li><u>Student Login Help</u></li> <li><u>Faculty/Staff Login Help</u></li> </ul> | Change Password New/Forgotten Password |

**Step 2:** Navigate to the top right and click on **the drop down by your ID and select Edit Profile (**If you see Manage Settings instead, click on that).

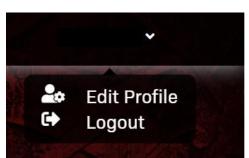

**Step 3:** Here you will see all of your account settings. Go down to **Mobile Authenticator** and click to open and then click on **Enable mobile authenticator** and select Phone Type.

| LONG BEACH Account Management                                        | Logged in as: | Log Out<br>Viking Portal |
|----------------------------------------------------------------------|---------------|--------------------------|
| Account Details & Activity                                           |               |                          |
| Registered Email Address                                             |               |                          |
| OTP Delivery Methods                                                 |               |                          |
| Registered Phones                                                    |               |                          |
| Mobile Authenticator                                                 |               |                          |
| Mobile Authenticator Enabled On: [Never] Enable mobile authenticator |               |                          |
|                                                                      |               |                          |

| Mobile Authenticator                                         |                                            |                                                                            |  |
|--------------------------------------------------------------|--------------------------------------------|----------------------------------------------------------------------------|--|
| Enabled On: [Never]<br>Enable mobile authenticator           |                                            |                                                                            |  |
| Mobile Authenticator Enrollme                                | nt                                         |                                                                            |  |
| Please first download and install the G                      | oogle Authenticator or PortalGua           | rd Password Reset app from the appropriate app store for your phone.       |  |
| When ready, please choose your phone during your next login. | e type and enter a description to co       | ntinue. You can skip this enrollment but you will be asked to enroll again |  |
| Phone Type                                                   | iPhone                                     | ~                                                                          |  |
| Entry Description                                            | iPhone<br>Android<br>BlackBerry<br>Windows |                                                                            |  |
| Contin                                                       | ue                                         | Cancel                                                                     |  |
|                                                              |                                            |                                                                            |  |

**Step 4:** You will then see a QR code and a location to add a One Time Passcode. From here you will move on to your mobile device in step 5. We will come back this page soon.

| Mobile Authenticator Enrollment 1) Please use mobile app to scan the QR code below.                         |        |
|----------------------------------------------------------------------------------------------------|--------|
| 2) Now enter the OTP it generates in the field below to finish enrollment. One Time Passcode (OTP) Continue | Cancel |

**Step 5:** Go to your mobile device and add the app you are going to use via the PlayStore/AppleStore. For this example, we are using the PortalGuard app. <u>Here</u> you will see other authenticator options populate as well (Google, Microsoft, etc.).

Click Install.

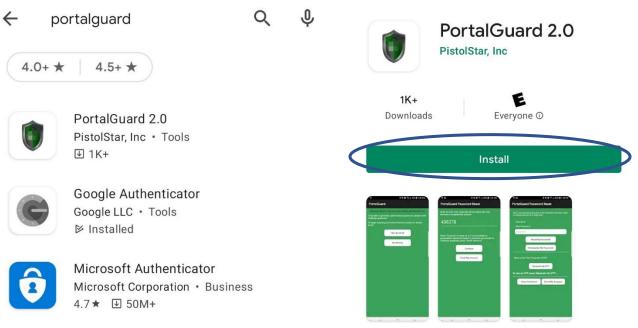

Enabling a Mobile Authenticator to Access Viking Portal 3

**Step 6:** Click on **Enroll Now**. You will be given a One Time Passcode (OTP), which will be entered in Viking Portal (back to Step 4).

| PortalGuard                                                                        |
|------------------------------------------------------------------------------------|
| Password Reset is not currently enrolled with PortalGuard.                         |
| To be able to generate a personalized password, please enroll challenge questions. |
| To begin resetting your Active Directory password, please enroll.                  |
| How to enroll                                                                      |
| Enroll Now                                                                         |
|                                                                                    |
| PortalGuard Password Reset                                                         |

Enter the One-Time Passcode shown below into your browser to complete the process

## 701808

Press "Continue" to move on, or if you would like a personalized password based on answers you provide to challenge questions, press "Enroll Answers"!

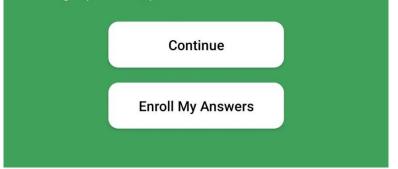

Enabling a Mobile Authenticator to Access Viking Portal 4

**Step 7:** Upon adding your OTP to Viking Portal, click **Continue**, you will officially be enrolled in Portal Guard authenticator.

| Mobile Authenticator Enrollment<br>1) Please use mobile app to scan the C |        |        |
|---------------------------------------------------------------------------|--------|--------|
|                                                                           |        |        |
| 2) Now enter the OTP it generates in the One Time Passcode (OTP)          | 701808 |        |
| Contin                                                                    |        | Cancel |

**Step 8:** Now that you're set up, there's one last step. You will want to navigate up to OTP Delivery Methods and update how you'd like your OTP delivered for both logging in and updating your password. Be sure to change these to Mobile Authenticator.

| OTP Delivery Metho | <u>ods</u>           |        |
|--------------------|----------------------|--------|
| TR OTP Del         | livery Methods       |        |
| Default OTP Method | ds                   |        |
| Action             | Method               | Modify |
| Website Login      | Mobile Authenticator | Change |
| Password Change    | Phone                |        |
| Password Reset     | Mobile Authenticator | Change |

Going forward you can go to your authenticator app to create your OTP in preparation for logging into Viking Portal. As noted in the beginning there are many authenticators for you to use. Visit <u>LBCC Multi-Factor Authentication</u> site for a list of acceptable choices.